**【パソコン用】**

## **会員専用/事務局専用ページへのログイン方法(改訂)**

(1)トップページ左側にあるログインモジュールにログインIDとパスワードを入力し、 『ログイン』ボタンをクリックしてください。

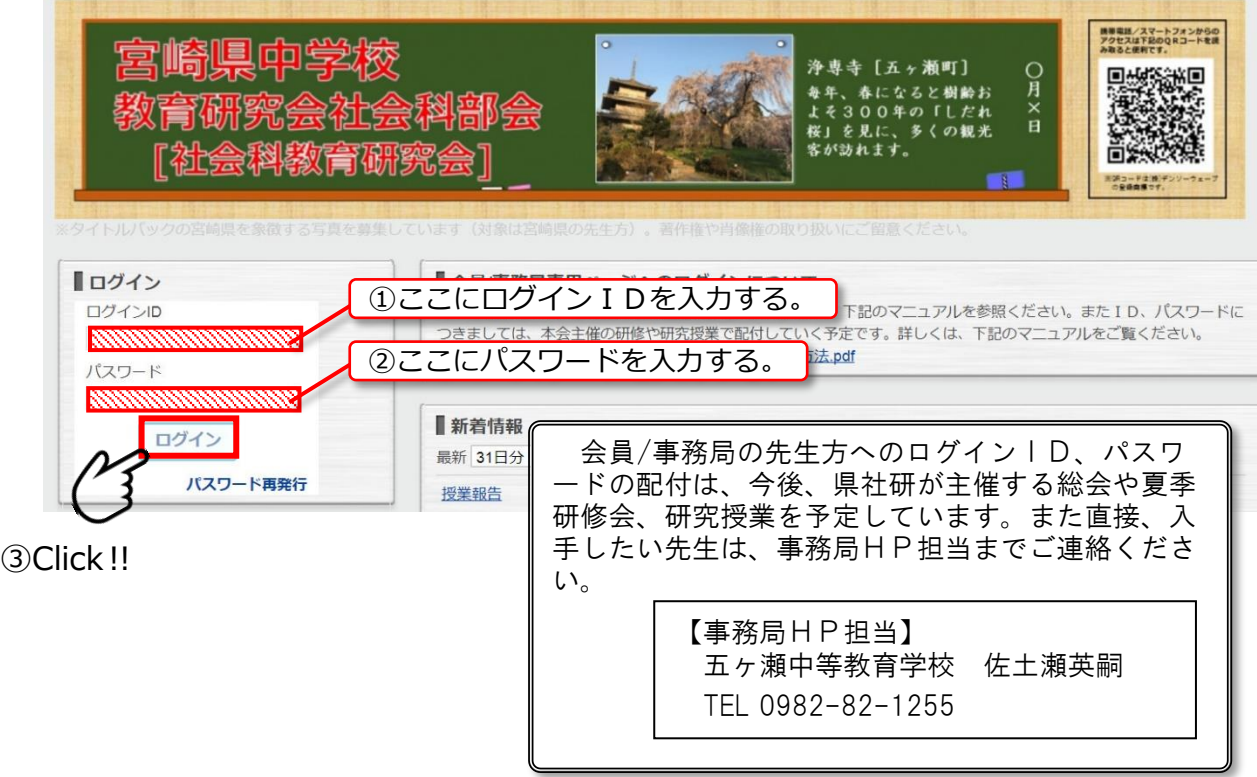

(2)ログインモジュールの下のメニュー欄に宮 中社ルームが表示され、「会員専用」「事務局 専用」の項目が登場するので、それぞれの項 目をクリックしてください。

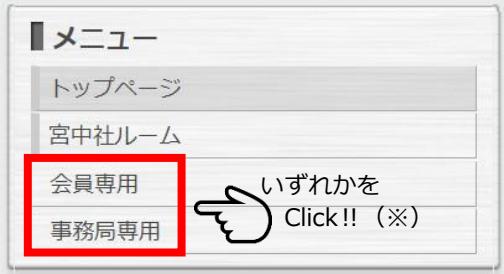

※ただし、「事務局専用」は事務局専用ページになっています。事務局専用のログイ ンID/パスワードでログインしなければ表示されません。

- (3)会員専用/事務局専用それぞれのページが表示されます。
	- 〇 それぞれのページに公開されている学習指導案や資料は、指導者の先生方のご厚 意により掲載しておりますので、ご自由にお使いください。その際、著作権や個人情 報保護にご留意くださいますようお願い致します。